## **IDENTIFICACIÓN DE PARTES – ARRASTRANDO PALABRAS**

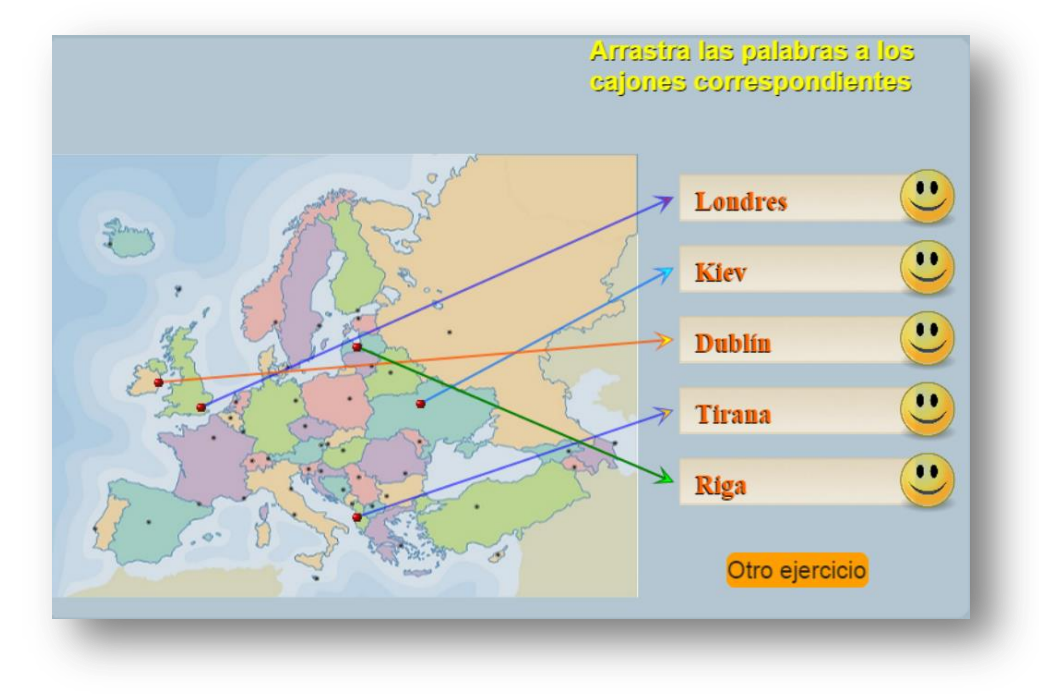

Actividad de identificación de las partes una imagen

Para modificar esta plantilla, debes seguir los siguientes pasos:

 **Selección de la imagen**. Debes utilizar una imagen de un máximo de 400x400 pixeles, en formato png, de nombre img1.png, que guardas en la carpeta imágenes. En el ejemplo, hemos seleccionado esta imagen:

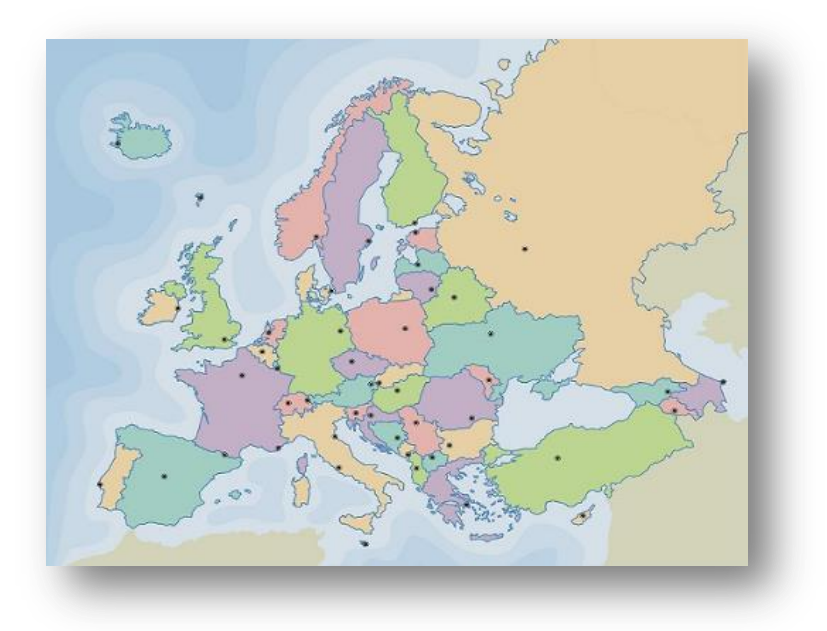

 **Determinación de coordenadas**. Ejecutas el archivo **coordenadas.html**, el cual te permitirá conocer la posición de la parte de la imagen a identificar. Para el ejemplo se han seleccionado 24 partes.

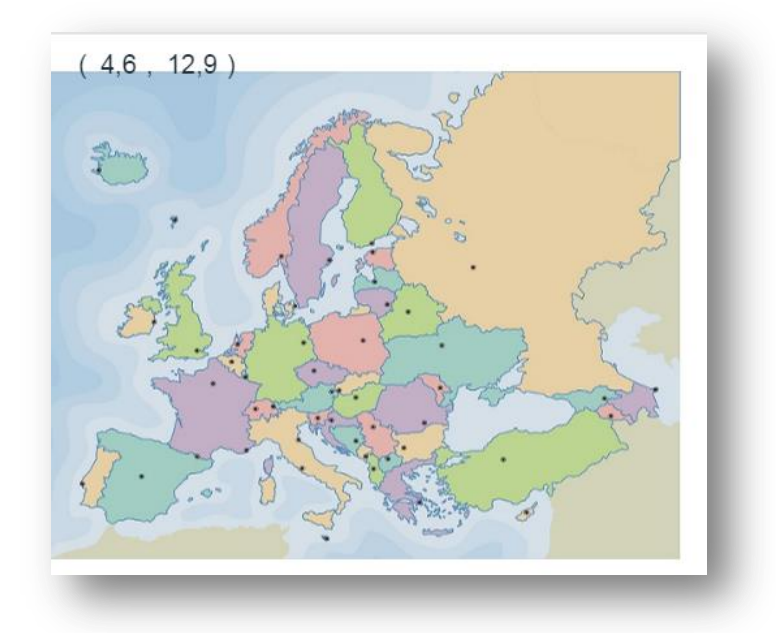

 **Modificación del archivo indexb.html.** Al final de esta archivo, cambias los datos de los siguientes script: coordenadas.txt con las coordenadas identificadas, y partes.txt que tiene el número de partes a identificar (24, para el ejemplo) y el nombre de las partes. La actividad está prorgamada para que seleccione cinco de las 24 partes.

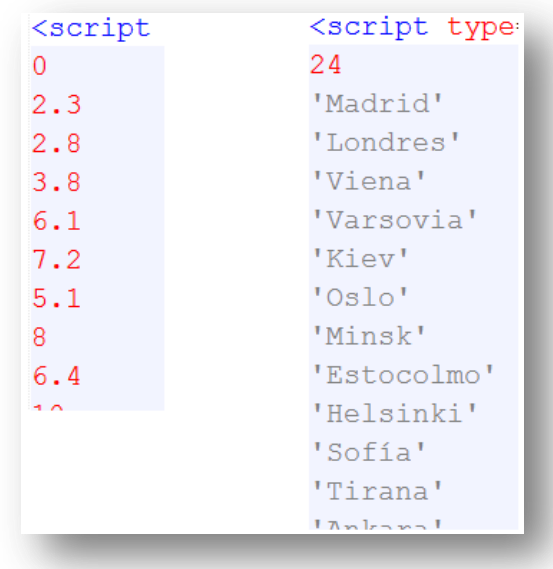